## Inregistrare in Zoom

1. Se creeaza un cont pe adresa<https://zoom.us/signup>completand datele cerute.

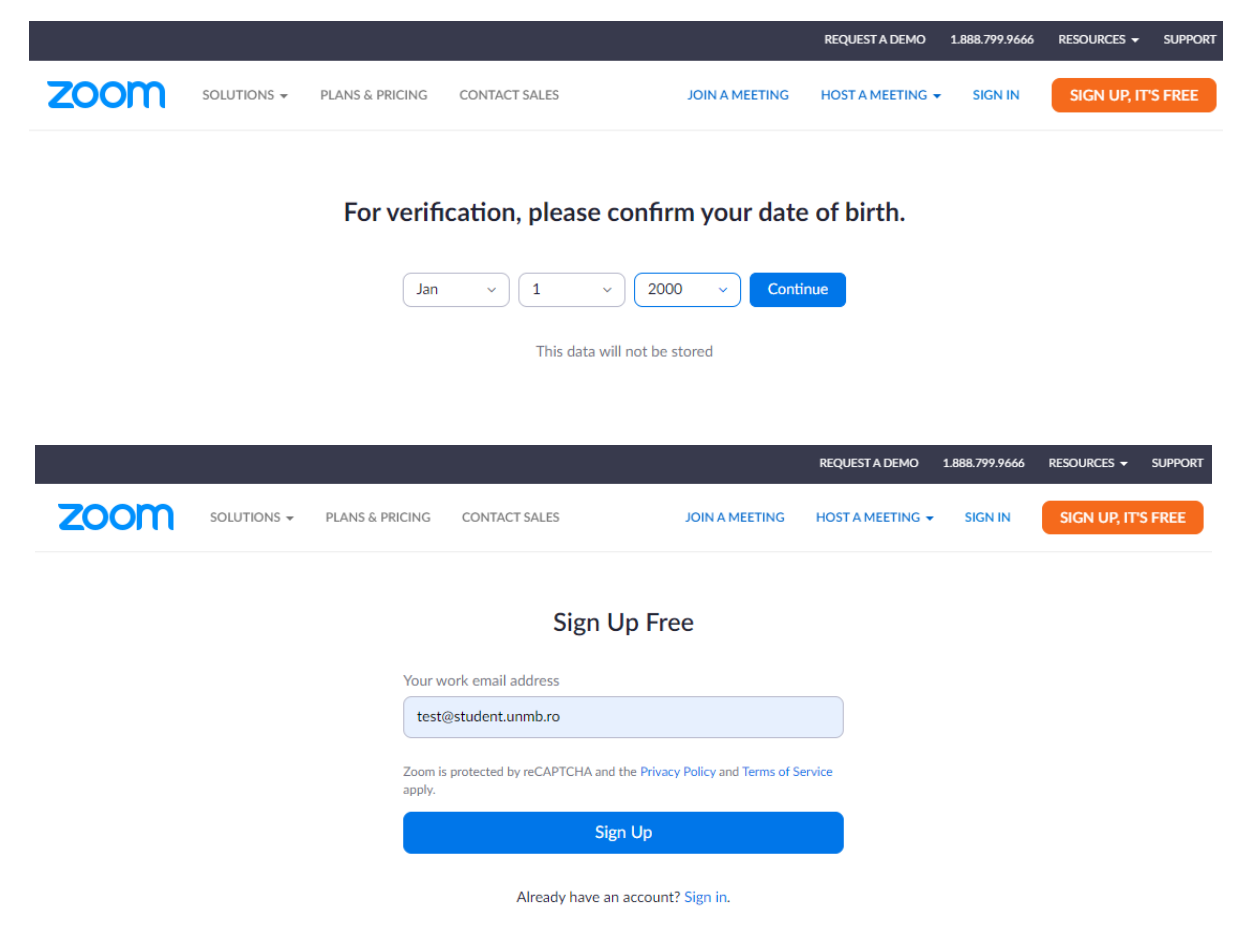

2. Se foloseste adresa institutionala iar dupa ce se apasa pe Sign Up o sa primiti pe acea adresa de email un mail cu un link de activare.

 $\alpha$ r

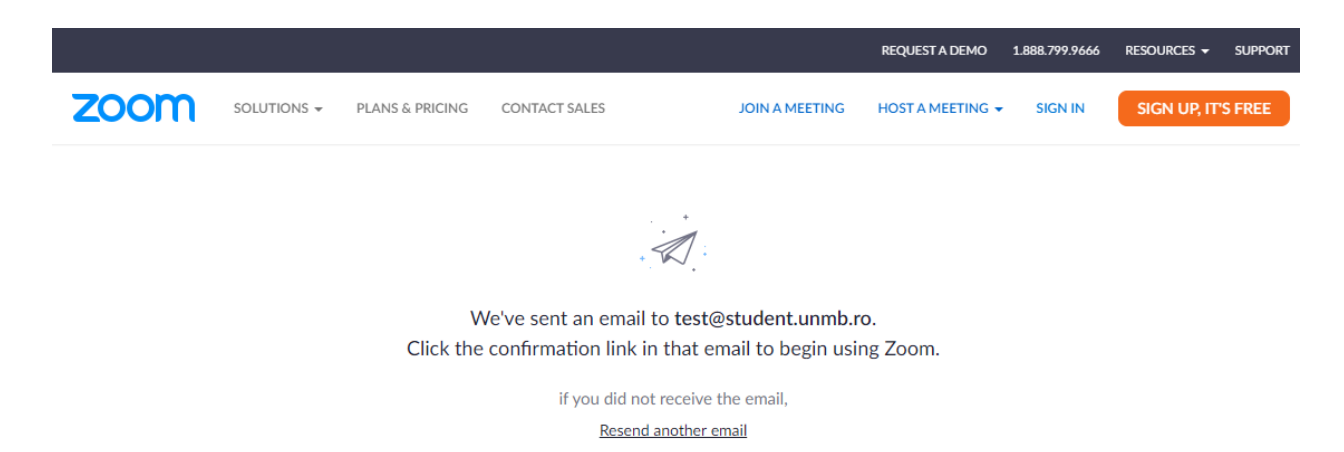

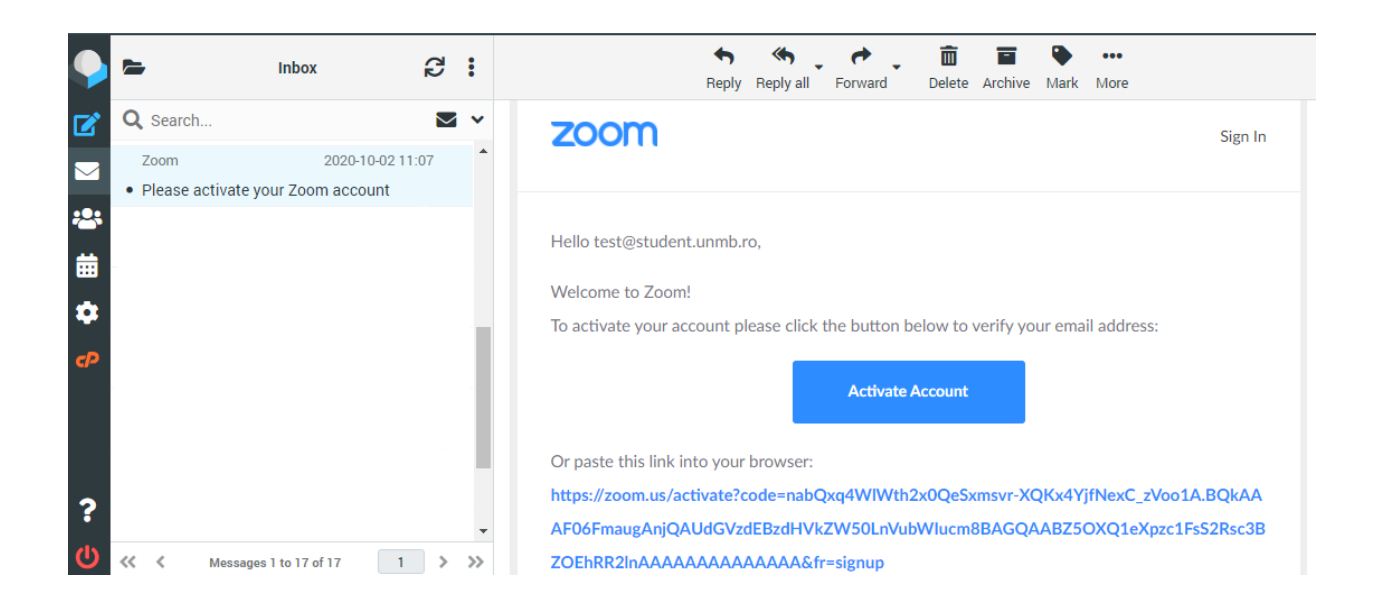

3. Odata ce ati apasat pe Activate Account, se va deschide o pagina in browser cu continuarea intregistrarii

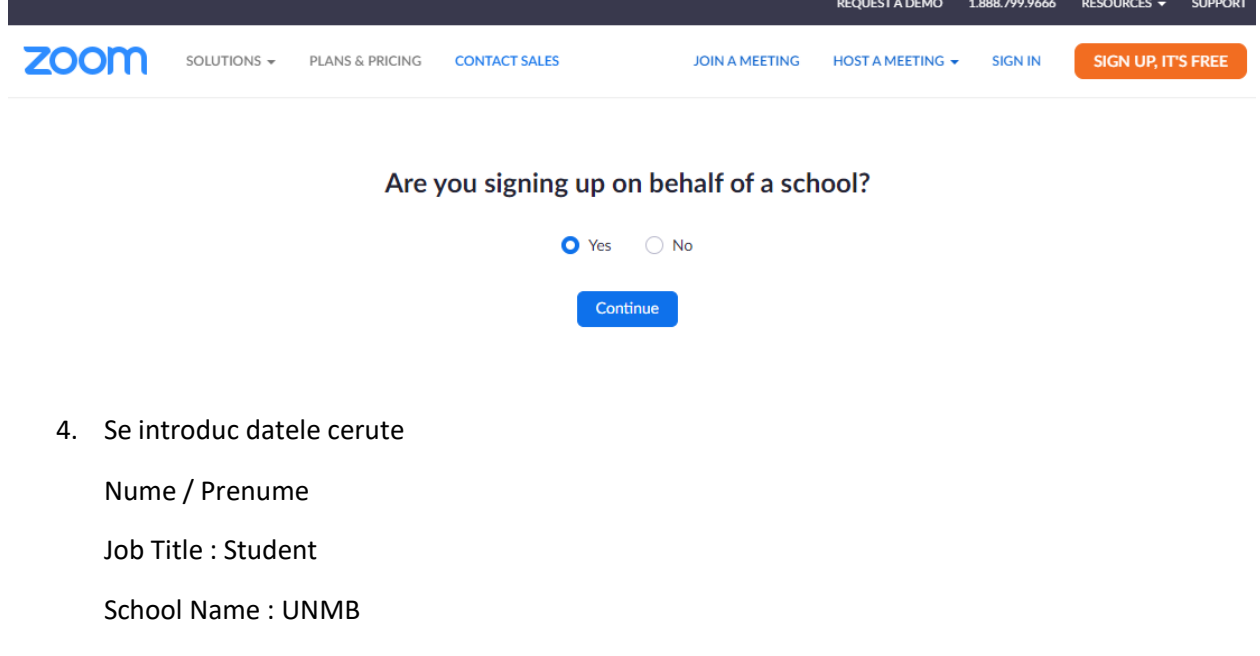

Si din nou email-ul institutional

Apoi apasati Continue

5. La urmatorul pas, va trebui sa introduceti o parola pentru contul de Zoom Apoi apasati continue si daca parola a fost acceptata (trebuie sa contina litera mare, mica, o cifra si un caracter special), contul a fost creeat.

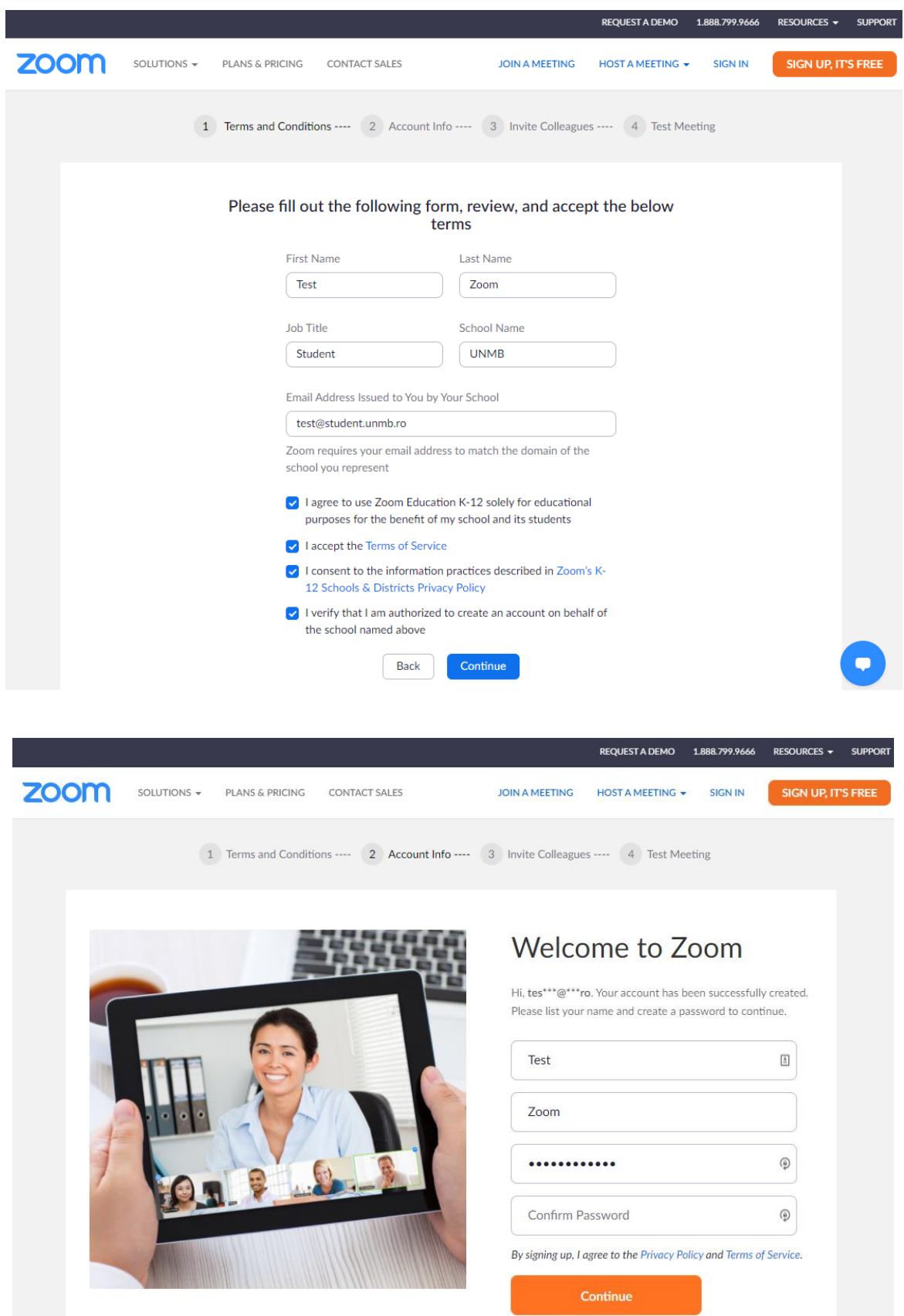